公募説明会 補足資料

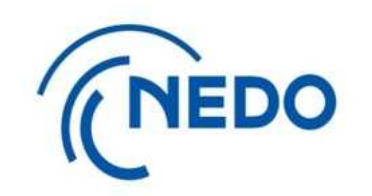

# e-Radへの登録方法について

## e-Rad (府省共通研究開発管理システム)とは

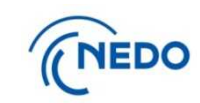

## 研究開発経費の適切な配分のためのオンライン研究開発管理システム https://www.e-rad.go.jp/

府省共通研究開発システム(e-Rad)は、各府省等が所管する競争的資金制度

を中心とした公募型の研究資金制度について、研究開発管理に係る手続きをオンライン化し、

応募受付から実績報告等の一連の業務を支援するとともに、研究者への研究開発経費の

不合理な重複や過度の集中を回避することを目的とした、府省横断的なシステム。

e-Radは、公募型の研究資金制度を所管する関係9府省により運営しており、

各府省の協力の下、文部科学省がシステムの開発及び運用を行っている。

**NEDOでは、e-Rad上での研究開発課題の登録に加え、 別途提案書等の応募書類の提出をお願いしております。**

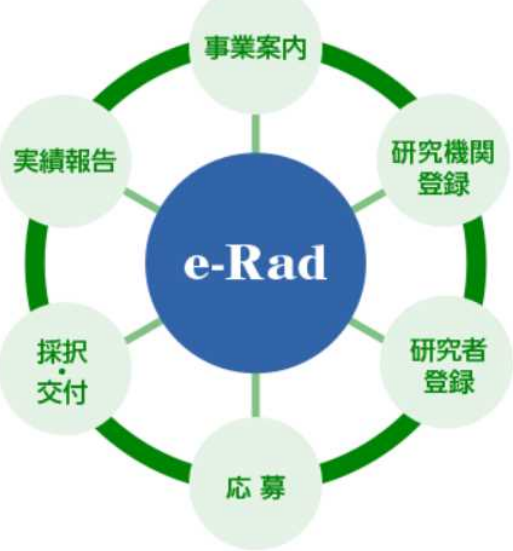

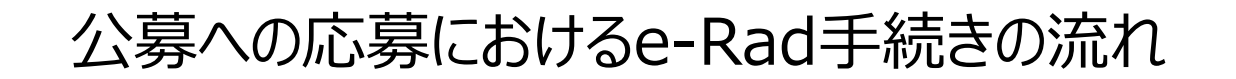

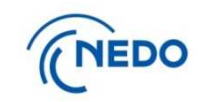

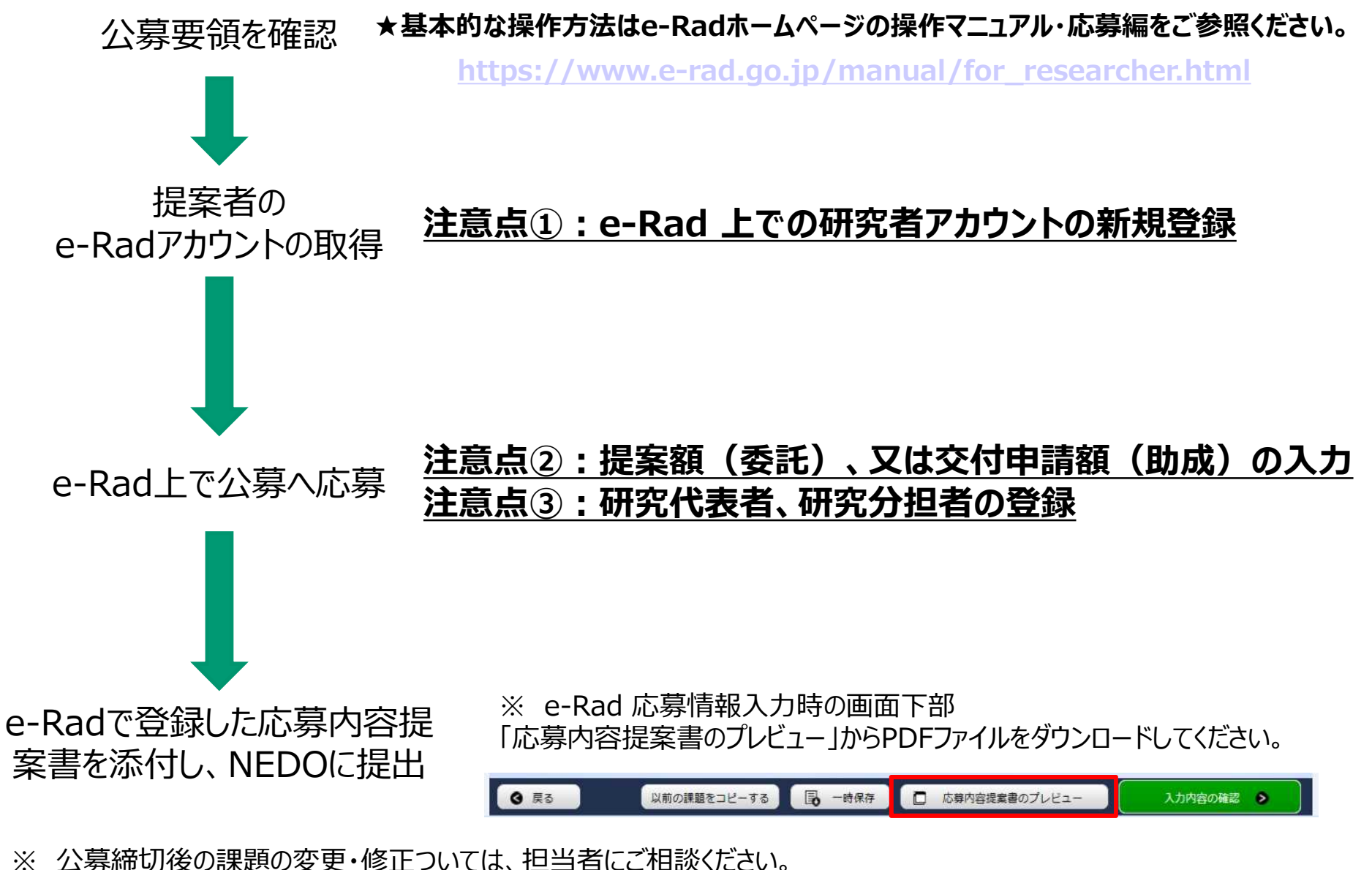

内容を確認後、e-Rad配分機関(NEDO)より、修正依頼を送信いたします。 3

注意点① e-Rad 上での研究者アカウントの新規登録について NEDO

### ■参照箇所

e-Rad ホームページ: https://www.e-rad.go.jp/index.html

ホームの上方メニューから

「登録・手続き」 > 「研究機関向け」、もしくは「研究者向け」 > 「新規登録の方法」

### **登録済の研究機関に所属している場合**

所属研究機関において研究者登録が可能ですので、所属機関のe-Rad事務担 当にアカウント発行を依頼してください。

#### **研究機関が未登録の場合**

研究機関の登録から始める必要があります。 研究機関の新規登録申請を行うよう、所属機関の事務担当に依頼してください。

#### **研究機関に所属していない場合**

e-radに用意してある様式から、ご自身で郵送による研究者の登録申請を行ってく ださい。

※最大で2週間程度かかる場合があります。余裕をもって申請してください。

# 注意点② 提案額 (委託)、又は交付申請額 (助成) の入力につ

・「研究経費」には応募時点での提案額、又は交付申請額を入力してください。

・提案書を基に直接経緯・間接経費・再委託費・共同実施費の項目に入力してください。 もし配分が困難な場合には、全額を直接経費の欄に入力ください。 (※)直接経費の細分項目が設定されている場合には一番の上の項目に入力してください。

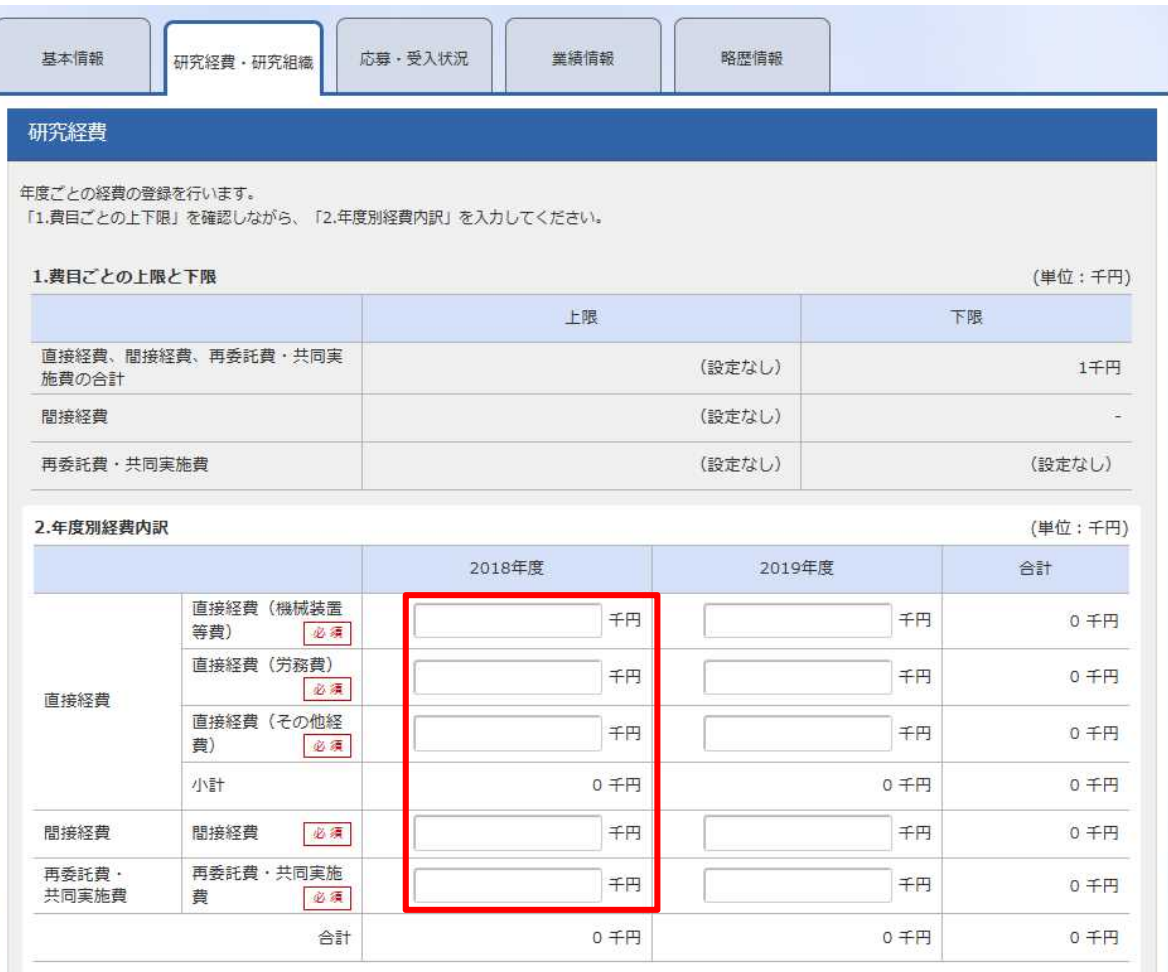

## 注意点③ 研究代表者、研究分担者の登録について

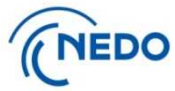

・NEDOでは、研究代表者の欄に提案書の代表者、研究分担者の欄にその他の提案者や、再委託、共同実施先となる研究者を 登録をお願いします(他機関では異なることがあります)。

・原則、1つの研究機関に対して研究者1名登録してください (なお2名以上登録する必要がある場合、この限りではありません) (※)基本的な方針として研究者の登録を推奨しておりますが、状況に応じて事務担当者のアカウントでの登録も可能ですので、ご相談ください。

(※)「技術研究組合」は、技術研究組合名義の代表者1名を登録してください

#### **経費の入力**

「研究経費」の欄で入力した金額と、各研究者の研究経 費欄の合計金額が一致する必要があるため、前項の金 額を参照の上、入力してください

#### *エフォートの入力*

**代表者に全額入力も可**

e-radにおける他の応募・もしくは既に実施している課題 との兼ね合いで、ご自身で管理されているエフォート合計 値が100を超えない値を入力してください。

(※)100を超えた場合、他の応募登録の際にエラーメッセージが表示 される可能性があります。

#### 研究組織

#### 1.申請額 (初年度) の入力状況

「1.申請額 (初年度) の入力状況」を確認しながら、「2.研究組織情報の登録」の各費目を入力してください。 -<br>ここで入力した各費目の金額の計は、上記の「研究経費」の「2.年度別経費内訳」で入力した各費目の初年度の金額と一致するように入力してください。

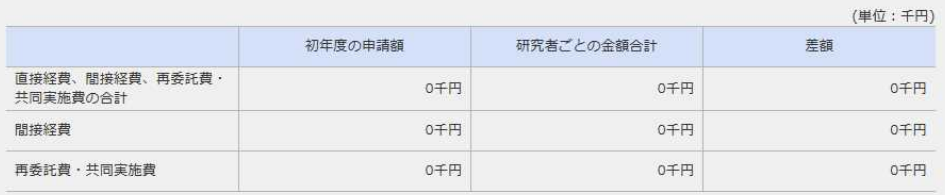

#### 2.研究組織情報の登録

つ行の追加 → 選択行の削除 直接経費 研究機関 専門分野 間接経費 エフォ 研究者 研究者番号 部局 再委託費  $-<sub>b</sub>$ 開誓 -削除 移動 役割分担  $(96)$ を検索 氏名 職/職階 共同実施費 編集権限 必须 必須 (千円) 2 必须 必须 代表者 直接経費 千P 間接経費 研究代表者の欄 再委託費・共同実施費  $\pm 0$ 直接経費  $=$ 研究分担者の欄 Q検索 間接経費 無し V  $\overline{\mathbf{v}}$ 再委託費・共同実施費 Q検索  $\Box$  $\blacktriangle$ **金額を配分して記載することが困難な場合には、** 研究者の追加・削除 そう行の追加 ■ 運択行の削除 研究組織内の連絡事項を登録する ▼ 任意項目を表示 (※)なお、採択後にNEDO側で確定金額を入力します。 入力内容の記録 ◎ 戻る 以前の課題をコピーする 第 一時保存 □ 応募内容提案書のプレビュー

課題に参加するメンバーと、研究メンバーデとの研究経費初年度を入力してください。研究経費は、上の表の「研究者デとの金額合計」に反映されます。

## 【参考】問い合わせ先

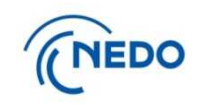

## **1.e-radの操作に関する質問は下記を参照のこと**

- 研究者用操作マニュアル: https://www.e-rad.go.jp/manual/for\_researcher.html
- ・ 所属研究機関の e-Rad 担当窓口
- ・ e-Radヘルプデスク

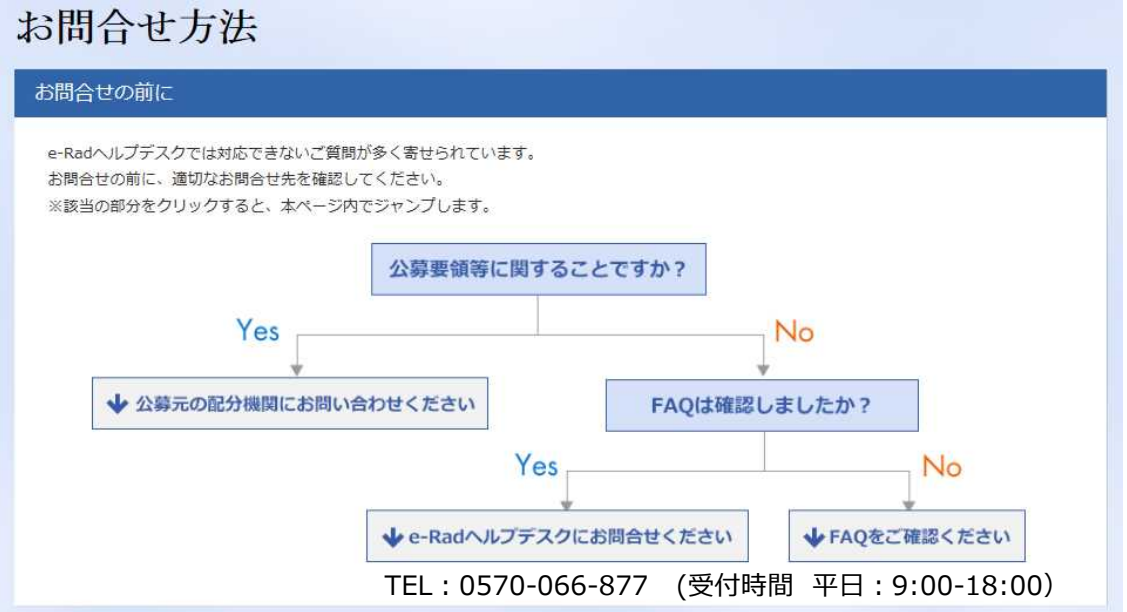

ヘルプデスクへの連絡に際し、

・e-radにログインし、操作マニュアルを開いた状態での連絡だと対応がスムーズとなります。 ・公募の締切日直前等は電話回線が混雑する場合があります。 詳しくはコチラ https://www.e-rad.go.jp/contact.html

## **2.上記で解決しない場合にはNEDO公募担当者へ**

連絡の際には、公募名、研究者氏名、研究者番号、エラーメッセージのスクリーンショット等をご 準備の上ご連絡ください。

#### 【参考】 公募要領における記載(抜粋)と注意点との対応部分 NEDO

#### **3.提出期限及び提出先**

**(1)提出先**

#### **e-Rad の登録期限が間に合わない場合、必ず事前にNEDO担当部に相談してください**

⇒ e-Rad上で登録されていない研究機関の研究者の新規アカウント発行には時間がかかります (本資料4ページ目参照)

- **4.応募方法**
- **(1)提案書に添付する資料 ・e-Rad応募内容提案書**

⇒ 応募課題の入力内容の確認時に表示される 「応募内容提案書のプレビュー」 から、PDFファイル をダウンロードし、NEDOの応募書類に添付(本資料3ページ目参照)

**(2)府省共通研究開発管理システム(e-Rad)への登録 応募に際し、併せてe-Rad へ応募内容提案書を申請することが必要です。連名の場合には、代表し て一法人から登録を行ってください。詳細は、e-Rad ポータルサイトを御確認ください**

- ⇒ 下記 2 点についてご留意いただくようお願いいたします。
- ・ 提案額(委託)、又は交付申請額(助成)の入力について(本資料5ページ目参照)
- ・ 研究代表者、研究分担者の登録について(本資料6ページ目参照)